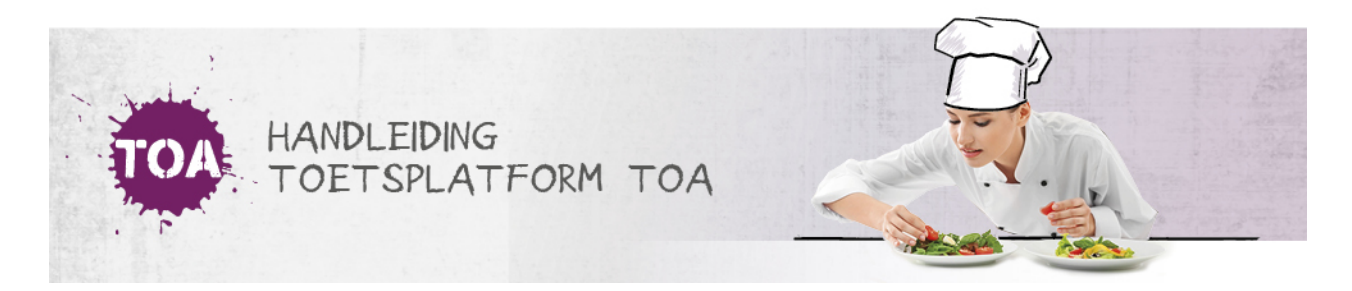

## TOETSEN VRIJGEVEN

Overal waar 'toetsen' staat kan ook 'examens' gelezen worden.

## **Toetsen vrijgeven**

De toets kan pas worden afgenomen als deze is vrijgegeven. Je kunt een toets direct vrijgeven bij het klaarzetten van de toets (zie **toetsen [klaarzetten](http://handleiding.toets.nl/toetsen-klaarzetten-648)**). Als je de toets niet direct vrijgeeft bij het klaarzetten, dan kun je dit op elk gewenst later moment nog doen. Volg hiervoor onderstaand stappenplan.

## **Stap 1**

Ga naar het menu 'Toetsen>Vrijgeven' in de TOA. Je kunt toetsen vrijgeven op groepsniveau en op gebruikersniveau. Via het tabblad 'Op groepsniveau' kun je een toets in één keer vrijgeven voor een groep studenten. Via het tabblad 'Op gebruikersniveau' kun je een toets vrijgeven voor individuele studenten. Kies het gewenste tabblad. In het toetsoverzicht per tabblad staat een overzicht van de klaargezette en/of vrijgegeven toetsen. Je kunt de toetsen eventueel filteren door te zoeken op een specifieke groep of student. Alle toetsen waar achter staat 'Niet of later' zijn nog niet vrijgegeven. Vink de toetsen aan die je wilt vrijgeven en kies onder de kop 'Acties' voor vrijgeven.

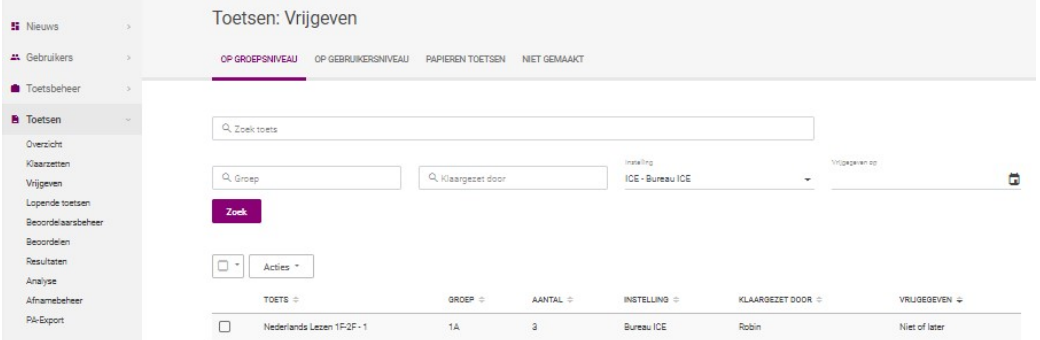

## **Stap 2**

Kies vervolgens bovenaan de pagina de periode waarvoor je de toetsen wilt vrijgeven. Als je een toets direct wilt vrijgeven, dan hoef je de datum en tijd niet te wijzigen. Deze staat automatisch ingesteld op de vanaf-datum en -tijd van dat moment. Wil je de toets pas voor een latere periode vrijgeven, pas dan de datum en tijd aan. Je kunt een periode kiezen waarin de toets moet worden afgenomen door de datum en tijd af te bakenen. Je kunt ook alleen aangeven vanaf welke datum en tijd de toets moet worden vrijgegeven. De toets is vanaf dit moment 30 dagen beschikbaar in de toetsspeler van de student. Bevestig de vrijgeefperiode door op 'Vrijgeven' te klikken.

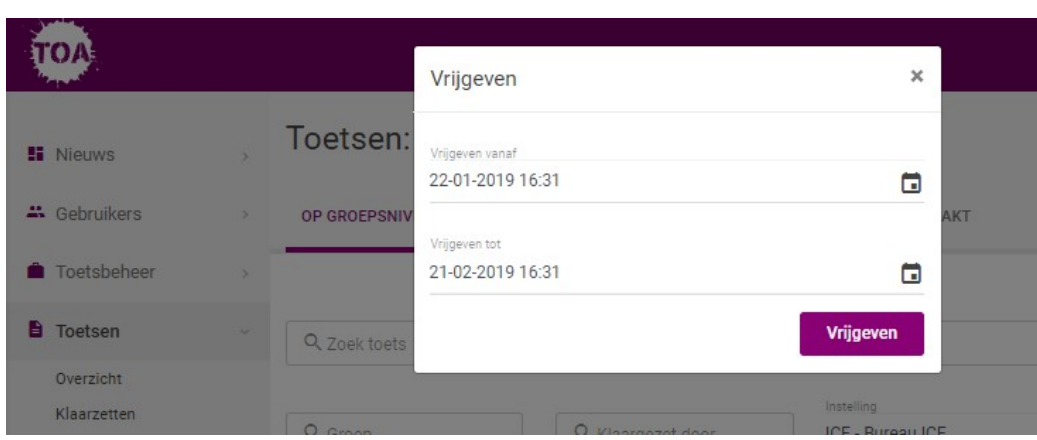

Je kunt de periode waarin een toets is vrijgegeven indien nodig wijzigen, bijvoorbeeld als je een toetsafname uitstelt of als het tijdstip van de toetsafname verandert door een [roosterwijziging.](http://handleiding.toets.nl/de-periode-waarin-een-toets-is-vrijgegeven-wijzigen-654) Ga naar **de periode waarin een toets is vrijgegeven wijzigen** voor meer informatie hierover. Ook kun je een vrijgegeven toets in zijn geheel [verwijderen.](http://handleiding.toets.nl/een-vrijgegeven-toets-verwijderen-655) Lees hier meer over bij**een vrijgegeven toets verwijderen**.